# *Aastra® 6755i, 6757i, 6757i CT Quick Reference Guide for Clearspan®*

# **AastrA® 6755i, 6757i, 6757iCT IP Phones**

**Note:** Your phone has been configured by your system administrator according to the needs of your organization. You may not have access to some of the features listed here.

# **Customize your Phone**

You can use the Options key to customize your phone using the Phone User Interface (UI).

#### **Options Key**

- 1. Press the **Options** key.
- 2. Press  $\blacktriangledown$  or  $\blacktriangle$  to scroll through the Options menu.
- 3. Press **Select** or  $\blacktriangleright$ .

#### **Find the phone IP address**

- 1. Go to **Options > Phone Status > IP&MAC Address**.
- 2. Press **Select** or **All and the IP address displays.**

#### **Restart your Phone**

- 1. Go to **Options > Restart Phone**.
- 2. Press **Select** or ▶
- 3. Press **Restart** and the phone restarts.

# **Softkeys and Programmable Keys**

- The 6755i has 6 programmable hard keys at the top of the phone plus up to 20 programmable softkeys in the LCD display at the bottom of the phone.
- The 6757i has up to 10 programmable softkeys keys in the LCD display at the top of the phone and up to 20 programmable softkeys in the display at the bottom of the phone.

# **Status Lamps**

#### **Line/Call Appearances**

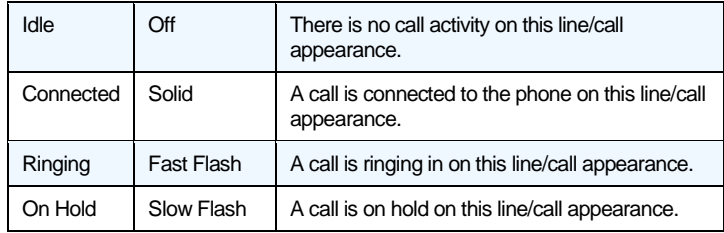

#### **MWI Lamp**

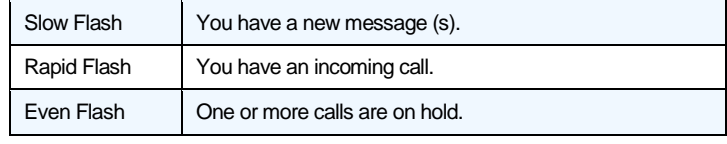

#### **Speaker Lamp**

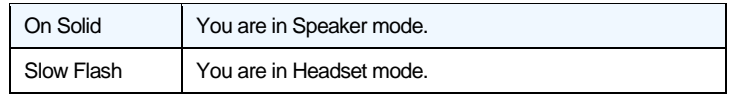

# **Connected Call Display**

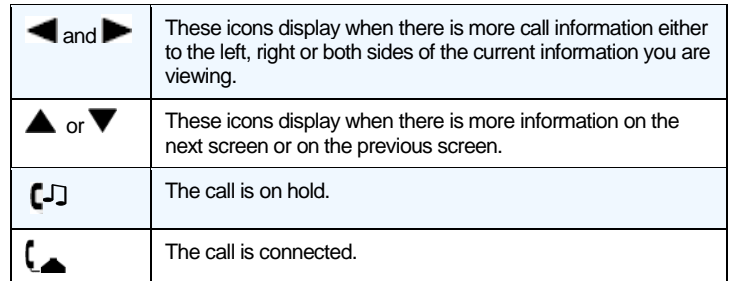

### **Hold**

#### **Place a call on Hold**

1. Press the **Hold** key while on the call.

#### **Retrieve a call on Hold**

2. Press the **Line** key where the call is on hold.

**Note:** The **Hold** Key and the **Goodbye** key do not retrieve a held call.

#### **Automatic Hold**

Your phone automatically puts your current call on hold when you press a new line key.

#### **Manage Multiple Calls on Hold**

- 1. Press  $\blacksquare$  or  $\blacktriangleright$  to scroll through the call information for multiple calls on hold.
- 2. Press the **Pickup** key or the **Line** key to reconnect to a held call.

# **Do Not Disturb**

Press the **DND** key to activate or deactivate the feature.

### **Transfer**

- 1. Press the **Xfer** key while on the call.
- 2. Dial the number of the destination party.

#### **Unannounced:**

3. Press the **Xfer** key again or the **Goodbye** key before the destination party answers to complete the transfer.

#### **Or Announced:**

- 4. Wait for the destination party to answer and announce the transfer.
- 5. Press the **Xfer** key again or the **Goodbye** key to complete the transfer.

#### **Cancel a Transfer**

- 1. Press the **Cancel** key while the destination is ringing.
- 2. Press the **Pickup** key to reconnect to the original party.

### **Call Forward**

- 1. Go to **Options > Call Forward** to set up Call Forward All, Busy, and No Answer.
- 2. Use the **All On** and **All Off** softkeys to turn on the options.

# **Conference**

#### **Establish the Conference**

- 1. Connect to the first party to include in the conference.
- 2. Press the **Conf** key.
- 3. Dial the number of the party to add to the conference.
- 4. Wait for the new party to answer and announce the conference.

5. Press the **Conf** key again. The conference is established.

#### **Cancel the third party**

- 1. Press the **Cancel** key while the third party phone is ringing.
- 2. Press the **Pickup** key to reconnect to the original party.

# **Park/Pickup**

#### **Park a Call**

- 1. Press the **Park** key from a connected call.
- 2. Dial the number where you want to park the call plus the  $\frac{|\#|}{|\#|}$ key, or dial  $\frac{1}{2}$  to park the call on your own extension.
- 3. Hang up or press the **Goodbye** key.

#### **Pick Up a Parked Call**

- 1. Lift the handset and press the **Pickup** key.
- 2. Dial the number where the call was parked plus the  $\frac{H}{\sqrt{2}}$  key, or dial  $\frac{H}{I}$  to pick up a call parked on your own extension.

### **Services Key**

The **Services** key accesses the Services Menu. By default, the Services Menu displays the following options on the phone:

- Callers List Accesses the Callers List.
- Voicemail Accesses list of mailboxes assigned.

# **Callers List**

There are 200 incoming call entries in the Callers List.

### **Callers List Display**

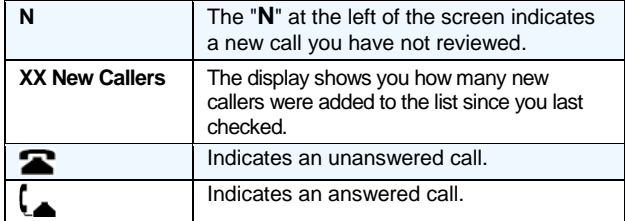

#### **Access the Callers List**

- 1. Press the **Callers** key.
- 2. Use the  $\triangle$  or  $\nabla$  to scroll through the entries in the list.

#### **Dial from the Callers list**

- 1. Select an entry in the list.
- 2. Lift the handset, press the **Speaker** key or the **Dial** key and the number is automatically dialed.

#### **View Missed Calls**

1. Use  $\triangle$  or  $\nabla$  to scroll through the entries. Missed calls are those marked with the telephone icon with the handset ON  $\blacksquare$ .

#### **Delete the Entire Callers List**

1. At the Callers List header, press the **DeleteList** key twice.

### **Delete one Entry in the Callers List**

- 1. Find the entry to delete.
- 2. Press the **Delete** key twice to delete the entry.

### **Redial List**

There are 100 entries in the Redial List.

#### **Last Number Redial**

- 1. Lift the handset.
- 2. Press the **Redial** key 2 times and the number displayed on the screen is automatically dialed.

#### **Redial from the Redial List (On-hook)**

- 1. Press the **Redial** key one time.
- 2. Use  $\triangle$  or  $\nabla$  to find the entry to call.
- 3. Lift the handset, press the **Speaker** key, or press the **Dial** key and the number is dialed automatically.

#### **View Details of an Entry**

1. Press the **Details** key.

#### **Delete Entries in the Redial List**

- 1. Press the **Delete** key.
- 2. Press **Delete Item** to delete only the *one selected entry*, or press **Delete All** to delete *all entries* in the list.

# **Speeddial**

You can edit a pre-assigned Speeddial key using the Options List.

#### **From the Options Key Menu**

- 1. Press the **Options** key and go to **Preferences**.
- 2. Press **Select** or  $\blacktriangleright$ .
- 3. Press ▼ to go to the **Speed Dial Edit** option.
- 4. Press **Select** or **Allect** and all programmable speed dial key lamps flash.
- 5. Press the **Speeddial** key to edit.
- 6. Use the **Backspace** key to change the name text.
- 7. Enter the number including any access numbers.
- 8. Press the **Save** key.

#### **From an Empty or Unassigned Key**

- 1. Press the key for 3 seconds.
- 2. Enter a name and a number to apply to the **Speeddial** key.
- 3. Select a line to apply to the **Speeddial** key.
- 4. Press the **Save** key.

### **XML Keys**

Your System Administrator can create customized XML menu services that can include weather and traffic reports, contact information, company info, stock quotes, or custom call scripts. They can be assigned to a specific programmable key or accessed under **Options > Services** or the **Services** key.

### **Clearspan Feature Access Codes**

The main call handling features for the Clearspan system have feature access codes that can be set up as speed dial keys on your phone using the Aastra Phone User Interface. You can also dial the feature access codes directly. See 2823-nnn Clearspan Feature Access Codes.